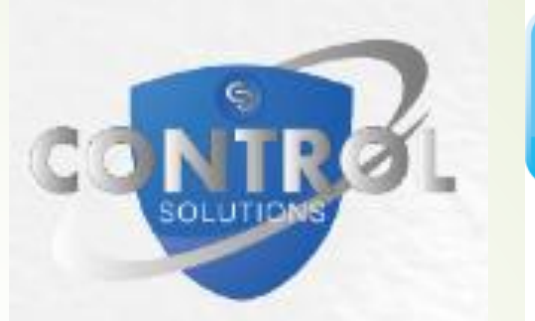

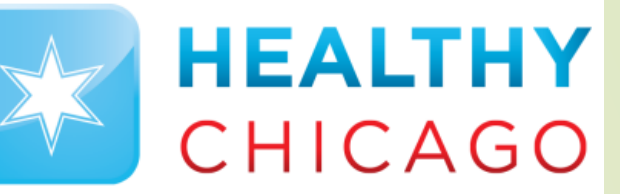

**CHICAGO DEPARTMENT OF PUBLIC HEALTH** 

**Control Solutions Vaccine Temperature Monitoring Cloud** 

# How to Locate Downloaded CS VTMC Temperature Files

Control Solutions VTMC

Chicago Department of Public Health

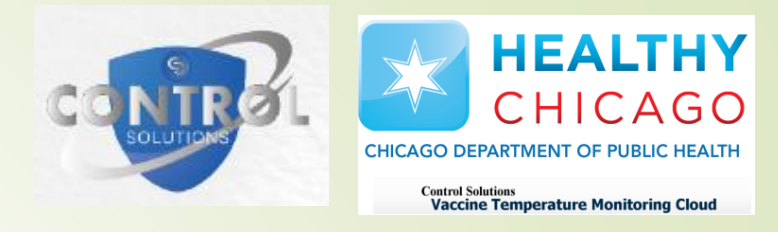

# Step 1: Open File Explorer

File Explorer can be located on the tool bar at the bottom of the computer screen. The icon should look like a manila folder.

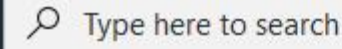

H

耳

- If the File Explorer does not show up in the tool bar, click on the "This PC" application on your computer's home page.
	- If it does not show up in the tool bar, click on the "This PC" application on your computer.

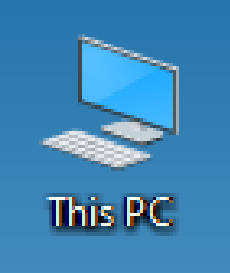

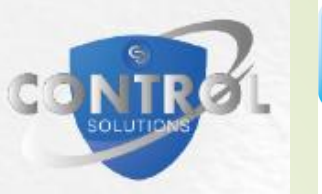

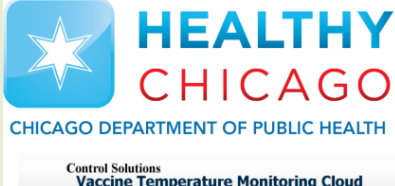

# Step 2: Locate Saved Location

- The location of saved files depends on where it set to. This can be changed manually in the CS VTMC 2.9 Build 11 application.
- This is the default file explorer path for all users:
	- **This PC**
	- OSDisk (C:)
	- **D** Users
	- $\rightarrow$  Public
	- Public Documents
	- **D** LogTag Data
- Screenshots for the default path are on the next slide.
- If temperatures are not located through the default path, skip to step 3.

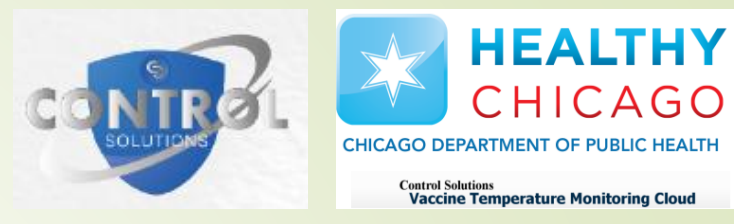

## Step 2: Locate Saved Location (cont.)

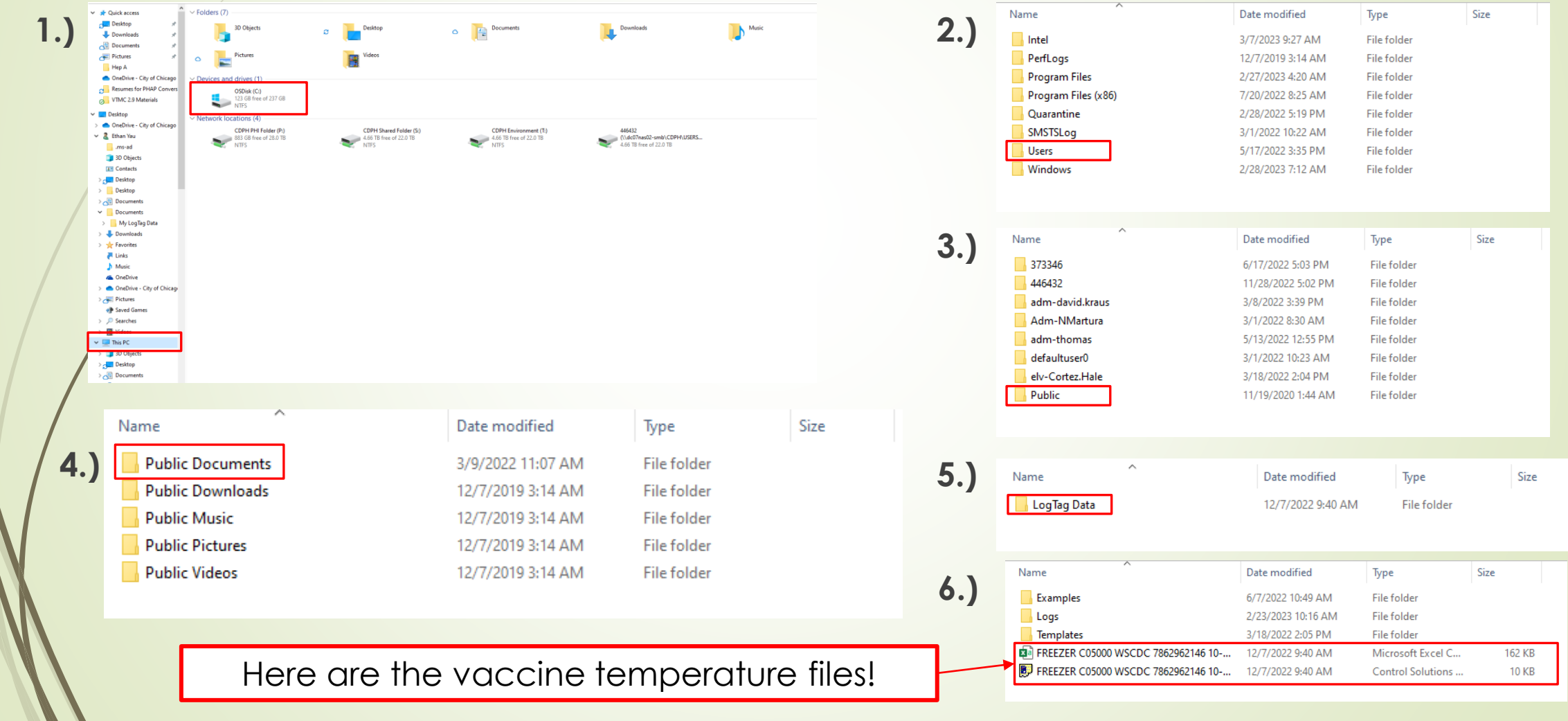

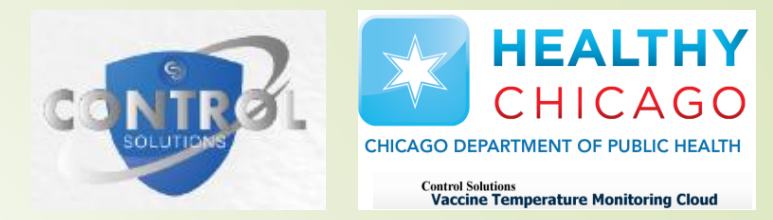

### Step 3: Locate Saved Location in VTMC

- If you were able to locate your temperature files through the default path, skip to step 4.
- Double-click on the CS VTMC 2.9 Build 11 application to open.
	- A gray screen should pop-up.
- Click on the Edit tab, followed by Options.
- Click on File and Folder settings.
- Your set, saved location is in the Folder line.
	- To manually change your saved location, click on the "..." icon.
		- Follow screenshots from previous slide.
- Screenshot instructions for Step 3 are in the next slide.
- Once path is located, go to the location where temperature data files are stored.

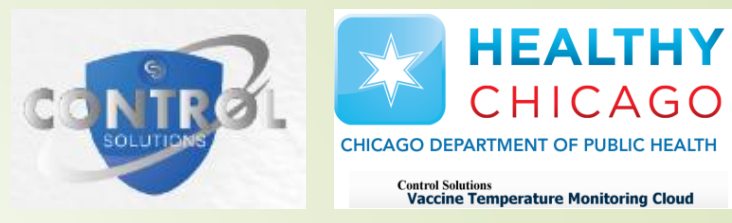

### Step 3: Locate Saved Location in VTMC

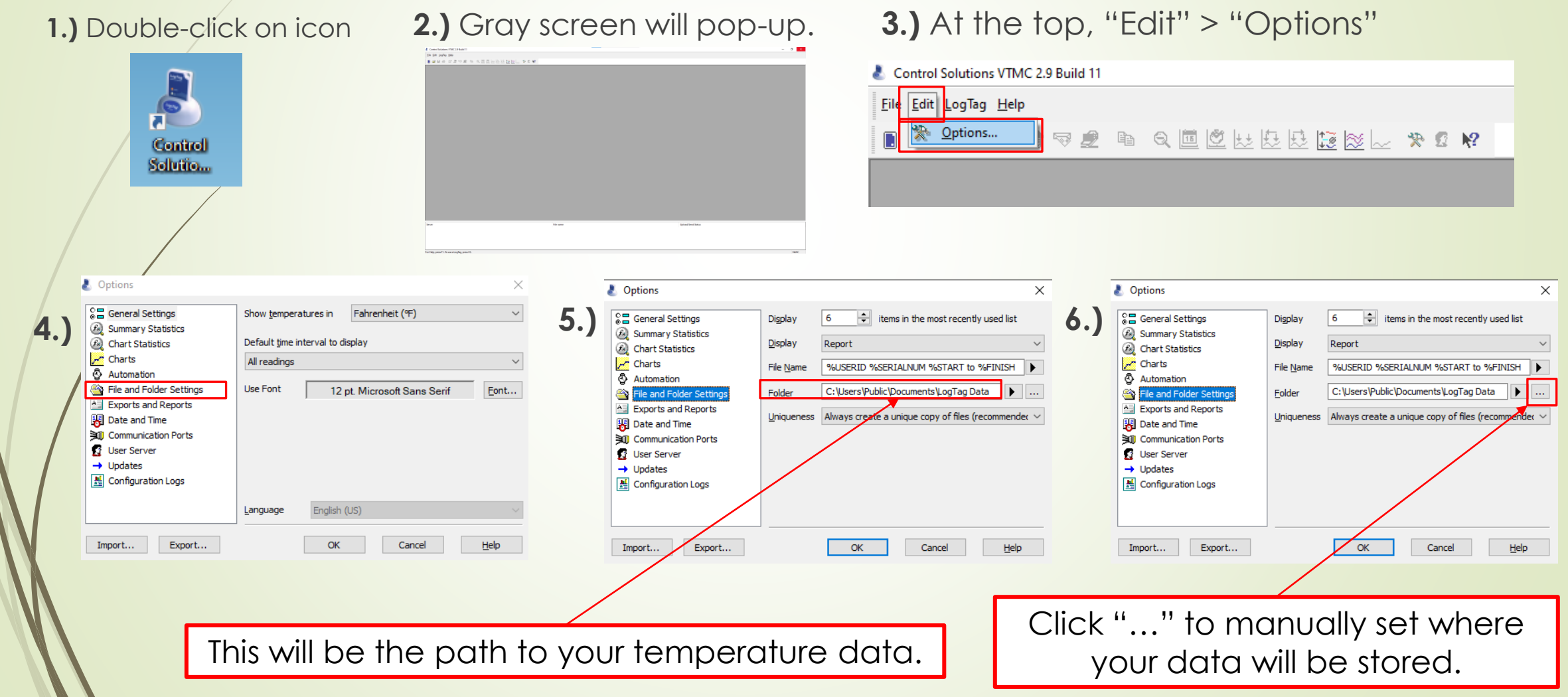

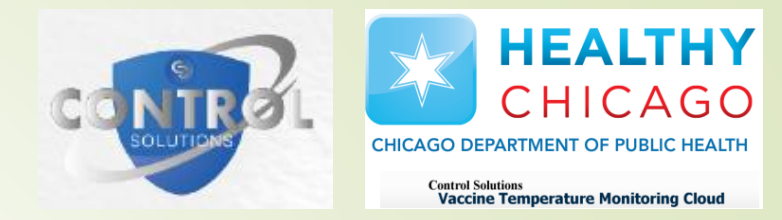

### Step 4: Know Type of Temperature File to send to **ChicagoVFC**

- **If you experience a temperature excursion, you will need to send your** vaccine temperature files in **PDF** Format.
- If you need to get data uploaded to the Vaccine Temperature Monitoring Cloud (VTMC), you will need to send your vaccine temperature files in **Control Solutions VTMC Document** Format.
- If you had a temperature excursion AND need data uploaded to the cloud, send your vaccine temperature files in **Control Solutions VTMC Document** Format.
- The next couple slides will show you how to retrieve those data files.

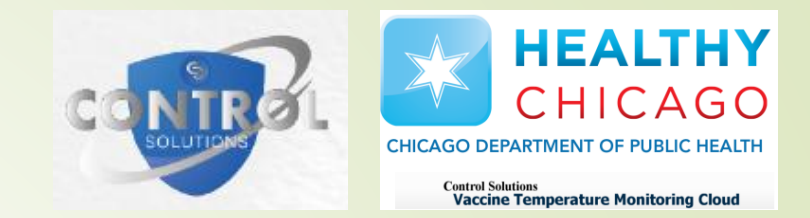

### Step 5: Identify Type of Data File

- Go to location of vaccine temperature data files.
- At the top, you will see a column that says "Type"
	- $\blacksquare$  This identifies the format/type of file for each document listed.
- Opening a Control Solutions VTMC Document will be opened on the CS VTMC 2.9 Build 11 application.
	- $\blacksquare$  To save the file as a PDF:
		- Open the file in the CS VTMC 2.9 Build 11 application
		- "File" > "Save As.." > Click drop-down menu next to "Save as Type:" > Select PDF
- These files are to be attached in emails.
- Screenshots for identifying file type and saving data as PDF on next couple slides.

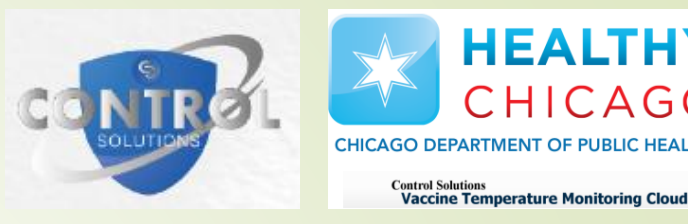

**HEALTHY** 

CHICAGO

# Step 5: Identify Type of Data File

#### **1.)** Open file explorer to location of data files.

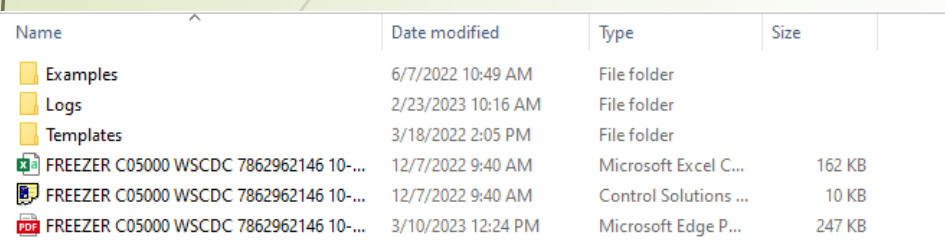

#### **2.)** This is the "Type" column, which tells you the type of file.

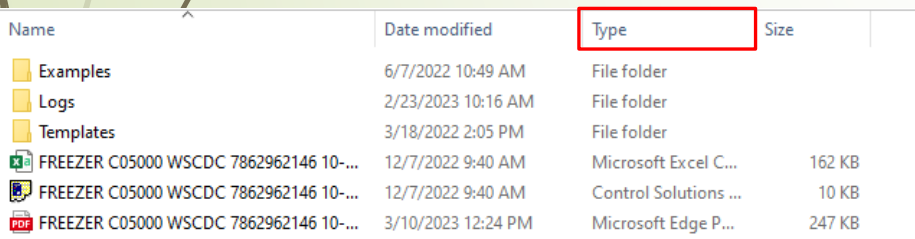

**3.)** Next to each file will identify its file type.

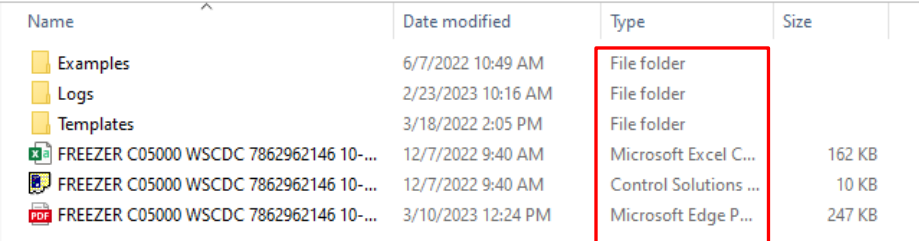

### **FILE ICONS**

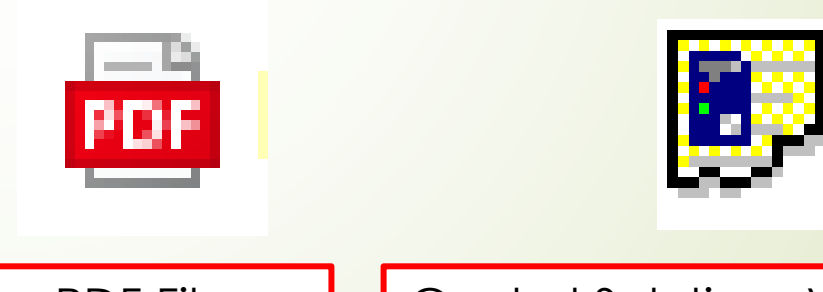

PDF File | Control Solutions VTMC Document

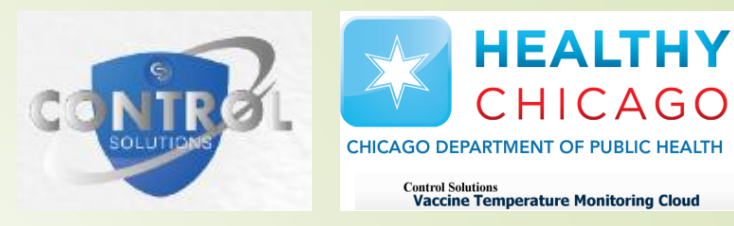

# Step 5: Converting Data File to PDF

#### **1.)** Click on desired data file (Control Solutions VTMC Document).

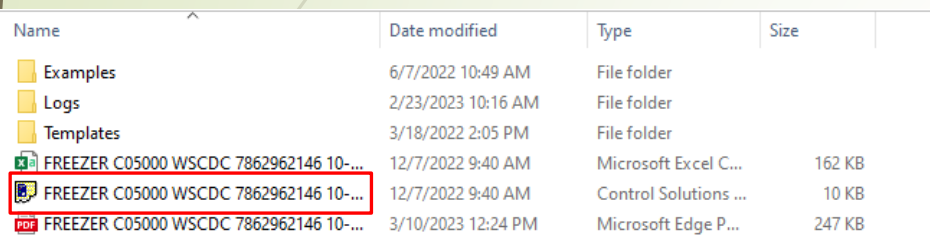

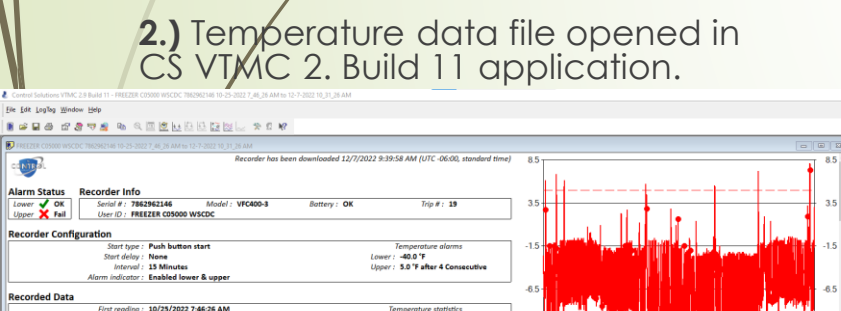

**FRD** in

LNIE

Otel readings: 4140

ted Readings: 4140

 $\blacksquare$ 

For Help, press F1. To use a LogTag, press F2

#### Temperature statistics<br>
Lowest : -13.4 °F<br>  $\circ$  11/11/2022 12:01:26 AM First reading : 10/25/2022 7:46:26 AM<br>Last reading : 12/7/2022 10:31:26 AM<br>Elapsed Time : 43 Days, 2 Hours, 45 Minute Highest: 8.1 °F First evaluated : 10/25/2022 7:46:26 AM @ 12/6/2022 5:46:26 PM 7:46:26 AM rst evolutied : 10/23/2022 10-81-26 AM<br>st evolutied : 12/7/2022 10:31:26 AM<br>aluated Time : 48 Days, 2 Hours, 45 Mini 2:31:26 AM 9:16:26 PM 4:01:26 PM 10:31:26 AM Average reading : -5.8 °F<br>ord Deviation (S) : 3.3 °F 10/25/2022 **IS/2022** 11/15/2022 11/26/2022 12/7/2022 perature (AH: 83.144) -5.29 Readings ('F) < Inspection Mark Report Chart & Data & Summary & Day Summary

**3.)** At the top, click "File" then "Save As.."

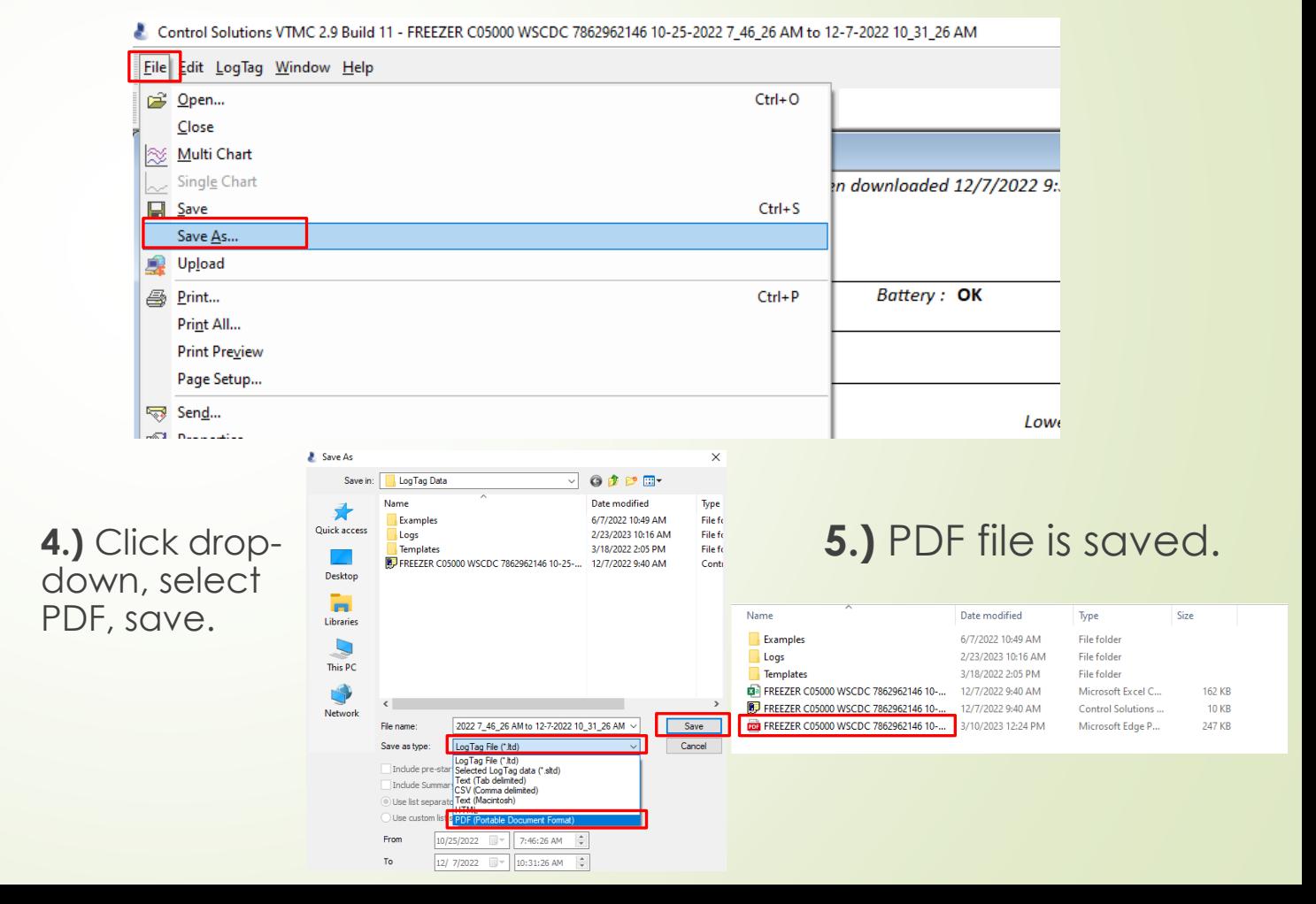

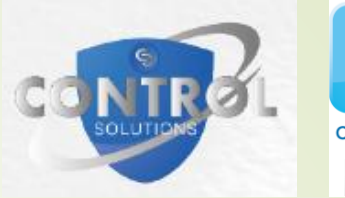

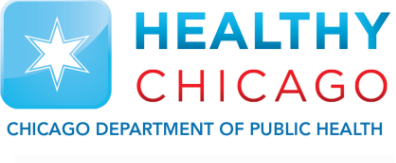

**Control Solutions Vaccine Temperature Monitoring Cloud** 

# THANK YOU

If you have any questions or need further assistance, please contact [chicagovfc@cityofchicago.org](mailto:chicagovfc@cityofchicago.org).